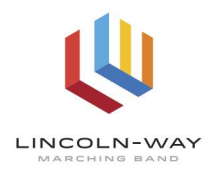

## **LWMB REGISTRATION PAPERWORK INSTRUCTIONS TO UPLOAD SPORTS PHYSICAL TO SKYWARD**

1. Login to Skyward, then choose "Online Forms."

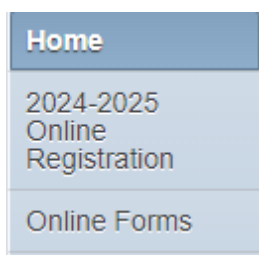

2. Choose "...Physical Evaluation," then click on "Fill Out Form."

Marching Band Preparticipation Physical Evaluation Open Fill Out Form

3. Check the box and enter the current date. Then click "next step" on the right side.

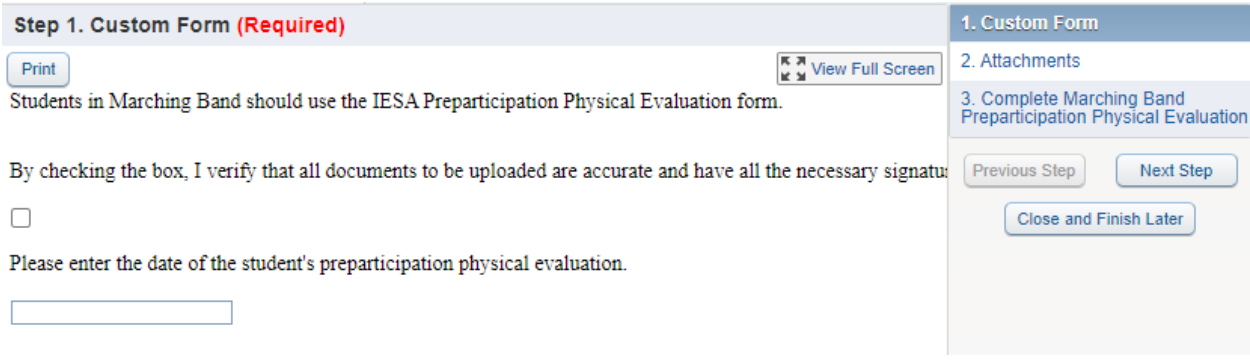

4. Next, select your file, and attach the document.

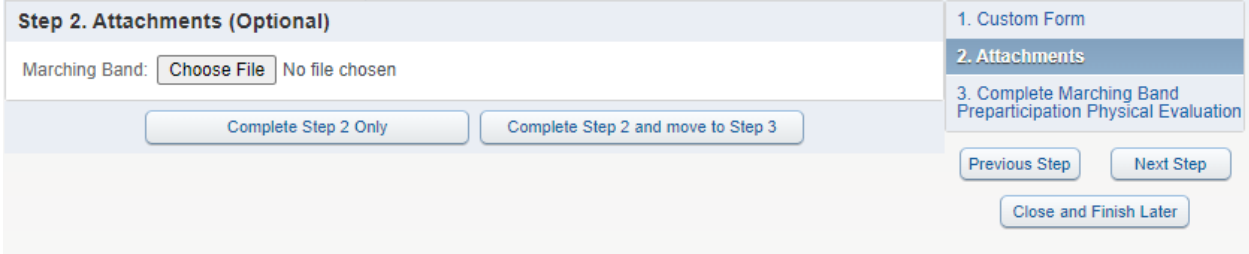

5. After selecting your document, click "Finish." All set! This physical exam document can now be accessed by the marching band, as well as the school nurse.

## **Thank you!**